# **Pearson Edexcel International GCSE**

Time 3 hours

Paper reference

4IT1/02

# **Information and Communication Technology (ICT)**

**PAPER 2: Practical Paper** 

#### You must have:

Cover sheet and short treasury tag. Data files: GARDENING, LEAFLET, GARDENING SERVICES and IMAGES folder

# Instructions

- Complete your candidate details on the cover sheet provided.
- At the end of the examination, use a treasury tag to attach your printouts to page 2 of the cover sheet.

# Information

- There are **two** sections in this paper, with a total of **100** marks.
- The marks for each part of a task are shown in brackets: e.g. (2).

# **Advice**

- Read through the instructions on page 2.
- Attempt ALL tasks.
- Label your printouts clearly as instructed in each task.

Turn over ▶

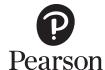

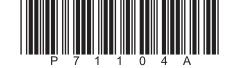

# Instructions to candidates

This paper consists of two sections. Each section contains several tasks.

Work through the tasks in order.

You **MUST** enter the task number, your name, candidate number and centre number on each document **BEFORE PRINTING**.

You **MUST** submit your work in task order.

This table shows the major software used, the marks available and the data files needed for each section.

|                | Section                          | Marks | Data files needed                    |
|----------------|----------------------------------|-------|--------------------------------------|
| А              | Graphics, presentation, database | 50    | GARDENING SERVICES,<br>IMAGES folder |
| В              | Spreadsheet, word processing     | 50    | GARDENING, LEAFLET                   |
| Total<br>marks |                                  | 100   |                                      |

For each task, you may also need to use other software.

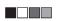

# Scenario

Medi is the owner of *The Lawn Agency (TLA*). The company offers garden services.

These are the company's contact details.

Address:

The Garden Lawn Terrace LA6 1GS

Telephone: 07700 900987

Email: medi@tla.net

# **House style**

The house style for the company name is:

- bold
- serif font.

P71104A
■□■■

#### **SECTION A**

#### Task A1

Medi needs some images to use in a presentation for *The Lawn Agency*.

**OPEN** a new word processing document.

**ENTER** 'Task A1', your name, candidate number and centre number in the header.

SAVE the document as TASK A1

#### Task A1a

Medi wants to include an image in the presentation.

She has an image saved as **IMAGE ONE** 

Open the image and edit it to:

- crop the image to remove the bottom quarter of the image
- make it black and white
- add the text *Digging* onto the image.

(3)

**SAVE** the image as **DIGGING** 

**INSERT** a copy of the image into the document **TASK A1** 

**RESAVE TASK A1** 

**DO NOT PRINT** at this stage.

# Task A1b

Medi needs another image to be used as the background for the slides in the presentation.

Create the image.

The image must be fit for purpose and:

- have the dimensions set to 1920 pixels (width)  $\times$  1080 pixels (height)
- combine rectangle, circle and arrow shapes
- include the company name *The Lawn Agency* in a bold, serif font.

(4)

**TAKE** a screenshot showing how you set the dimensions.

PASTE the screenshot into document TASK A1

**SAVE** the image as **BACKGROUND** 

**INSERT** a copy of the image into the document **TASK A1** 

**RESAVE TASK A1** 

**DO NOT PRINT** at this stage.

#### Task A1c

Answer these questions in the document **TASK A1**.

(i) Give **two** features of vector images.

(2)

(ii) Explain **one** reason why bitmaps are suitable for photographic images.

(2)

**RESAVE TASK 1** 

PRINT TASK A1 on one side of A4.

(Total for Task A1 = 11 marks)

#### Task A2

**OPEN** a new word processing document.

**ENTER** 'Task A2', your name, candidate number and centre number in the header.

**SAVE** the document as **TASK A2** 

Medi has asked you to create a presentation template for a presentation about *The Lawn Agency*.

#### Task A2a

- (i) Create a master slide that has:
  - a 16:10 ratio
  - the image **BACKGROUND** from Task A1b set as the background
  - a title styled to:
    - font size 40
    - italic
  - a footer with:
    - the company's email address
    - a date and time that updates automatically.

(4)

# **SAVE** the presentation as **PRESENTATION**

**TAKE** a screenshot showing how you set the ratio of the master slide.

PASTE the screenshot into document TASK A2

- (ii) Create a slide (Slide 1) using the master slide that includes:
  - the title WELCOME TO TLA
  - the text We offer a wide range of services to transform your garden
  - the text styled with:
    - a dark green background
    - white font
    - no bullets
  - two appropriate images
  - an action button to link to Slide 2

(6)

#### **RESAVE PRESENTATION**

**TAKE** a screenshot to show how you created a link **from** Slide 1 **to** Slide 2.

PASTE the screenshot into document TASK A2

(iii) Create a slide (Slide 2) using the master slide that includes:

- the title SERVICES
- the image **DIGGING** from Task A1a
- an animation effect on the image **DIGGING** that lasts 6 seconds
- an action button to link to Slide 1

(4)

#### **RESAVE PRESENTATION**

**TAKE** a screenshot to show how you created a link **from** Slide 2 **to** Slide 1.

PASTE the screenshot into document TASK A2

**TAKE** a screenshot to show how you created the animation effect.

PASTE the screenshot into document TASK A2

**RESAVE TASK A2** 

**DO NOT PRINT** at this stage.

# Task A2b

Medi wants speaker notes added to Slide 1 to remind her of things she needs to say.

She wants you to include these notes:

Welcome all delegates to the presentation.

Inform them of some of the services on offer including lawncare, makeover, mowing and hedge trimming.

(1)

**RESAVE** the presentation.

**PRINT THE PRESENTATION** showing the speaker notes on Slide 1.

#### Task A2c

Answer this question in the document TASK A2

Give **two** advantages of using a master slide when creating a presentation.

(2)

**RESAVE TASK A2** 

**PRINT TASK A2** 

(Total for Task A2 = 17 marks)

P71104A

7

# Task A3

Medi has collected information about clients and gardening services offered.

She has saved the information in the database **GARDENING SERVICES**. The database has three tables.

The **SERVICES** table includes information about the services offered.

The **CLIENTS** table includes information about clients and the services they are interested in.

The **JOBS** table includes information about services carried out for clients.

The structure of the **SERVICES** table is:

| Field name         | Data type | Description/Example                                        |
|--------------------|-----------|------------------------------------------------------------|
| Service ID         | Text      | Code to identify the service                               |
| Services           | Text      | Type of service offered                                    |
| Service charge     | Text      | Whether the service is charged Per m², Per hour, Per metre |
| Aftercare advice   | Yes/No    | If aftercare advice is included in the price               |
| Discount available | Yes/No    | If the service requested includes a discount               |

# The structure of the **CLIENTS** table is:

| Field name           | Data type | Description/Example                                                             |  |
|----------------------|-----------|---------------------------------------------------------------------------------|--|
| Client ID            | Text      | Code to identify the client                                                     |  |
| Surname              | Text      |                                                                                 |  |
| Contact              | Text      | Client's preferred method of contact<br>Email, Text, Phone call                 |  |
| Lawncare             | Yes/No    |                                                                                 |  |
| Makeover             | Yes/No    |                                                                                 |  |
| Mowing               | Yes/No    | If the client is interpreted in the different types of somises                  |  |
| Hedge trimming       | Yes/No    | If the client is interested in the different types of services                  |  |
| Clipping disposal    | Yes/No    |                                                                                 |  |
| Weed control         | Yes/No    |                                                                                 |  |
| Payment method       | Text      | Cash, Bank Transfer, Credit/Debit Card                                          |  |
| Frequency of service | Text      | How often the client receives a service<br>One off, Monthly, Weekly, By request |  |

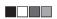

The structure of the **JOBS** table is:

| Field name | Data type | Description/Example          |
|------------|-----------|------------------------------|
| Job ID     | Text      | Code to identify the job     |
| Client ID  | Text      | Code to identify the client  |
| Service ID | Text      | Code to identify the service |

**OPEN** a new word processing document.

**SET** the orientation to landscape.

**ENTER** 'Task A3', your name, candidate number and centre number in the header.

**SAVE** the document as **TASK A3** 

Medi wants to use a form to add extra services to the **SERVICES** table.

**OPEN** the **GARDENING SERVICES** database.

**OPEN** the **SERVICES** table.

# Task A3a

Create a form for the **SERVICES** table.

The form must:

- include a suitable title
- have fields that are centre aligned
- have a light green background
- include a date that updates automatically.

(4)

SAVE the form as SERVICE\_FORM

**TAKE** a screenshot of your form in design view.

PASTE the screenshot into document TASK A3

**RESAVE TASK A3** 

**DO NOT PRINT** at this stage.

P71104A

# Task A3b

Another service must be added to the list of services offered.

Use the **SERVICE\_FORM** you created in **Task A3a** to add these details to the **SERVICES** table:

| Field name         |          |
|--------------------|----------|
| Service ID         | PL1      |
| Services           | Planting |
| Service charge     | Per hour |
| Aftercare advice   | Yes      |
| Discount available | No       |

(2)

**TAKE** a screenshot of the completed form.

PASTE the screenshot into document TASK A3

**RESAVE TASK A3** 

**DO NOT PRINT** at this stage.

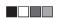

# Task A3c

Medi wants a list of clients that are interested in paying by cash for weekly services that are charged by the hour.

Create a query on the **CLIENTS**, **SERVICES** and **JOBS** tables to produce the list.

(2)

**SAVE** the query as **CASH** 

**TAKE** a screenshot of the query design.

PASTE the screenshot into document TASK A3

**RESAVE TASK A3** 

**DO NOT PRINT** at this stage.

# The list must:

- show only these fields in this order Job ID, Client ID and Service ID
- be sorted in ascending order of Service ID

(3)

**DISPLAY** the ordered and sorted results of the query.

**TAKE** a screenshot of the results.

PASTE the screenshot into document TASK A3

**RESAVE TASK A3** 

**DO NOT PRINT** at this stage.

#### Task A3d

# **OPEN** the **CLIENTS** table.

Medi wants a list of the clients who have chosen particular services.

The list must:

- include the clients who have chosen a Lawncare service and a Makeover service
- show only these fields in this order Client ID, Payment method, Surname
- be sorted into descending order of Client ID

Create a query on the **CLIENTS** table to find the information.

**SAVE** the query as **LAWN QUERY** 

**TAKE** a screenshot of the query design.

PASTE the screenshot into document TASK A3

**RESAVE TASK A3** 

**DO NOT PRINT** at this stage.

Medi wants to produce a database report based on the results from the LAWN\_QUERY

Create a database report to display the results.

The database report must:

- have a suitable title
- show only the required fields
- show the records sorted as required.

Enter your name, your candidate number and centre number in the page footer.

(5)

Make sure that all the data is displayed on **one** side of A4 and is easy to read.

**SAVE** the report as **LAWN\_REPORT** 

PRINT LAWN\_REPORT

# Task A3e

Answer these questions in the document Task A3

(i) Give **one** reason why number is not used as a data type for a telephone number in a database.

(1)

The three tables in the **GARDENING SERVICES** database are related.

(ii) Identify **one** foreign key in the linked tables.

(1)

(iii) Explain **one** reason why the **Contact** field in the **CLIENTS** table uses lookup validation.

(2)

(iv) Explain **one** reason why the three tables in the **GARDENING SERVICES** database are related.

(2)

**RESAVE TASK A3** 

**PRINT TASK A3** 

(Total for Task A3 = 22 marks)

**TOTAL FOR SECTION A = 50 MARKS** 

#### **SECTION B**

#### Task B1

The Lawn Agency offers gardening services in the UK.

The spreadsheet **GARDENING** contains information on gardening services.

It has two worksheets called **CLIENTS** and **DETAILS**. Some of the tasks require you to use both worksheets.

**OPEN** the spreadsheet **GARDENING** 

**OPEN** the worksheet **CLIENTS** 

**ENTER** 'Task B1', your name, candidate number and centre number in the header.

# Task B1a

(i) Insert a new row at the top of the spreadsheet and enter the heading 'Garden Service Sales for Week 21'

(1)

- (ii) Set the heading row:
  - merge and centre cells A1 to J1
  - cell shading dark grey.

(2)

- (iii) Set the formatting of the heading to:
  - font size 18
  - font colour white
  - font enhancement italics.

(1)

- (iv) Insert in the footer:
  - the text 'Week 21:'

• an automated date.

(1)

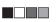

#### Task B1b

Medi wants you to use spreadsheet tools to analyse the data for the information included for Mr White.

- (i) Use spreadsheet functions to:
  - display the cost of the Makeover
  - display the cost of the Lawncare.

(4)

- (ii) Enter a formula to:
  - calculate the cost of Hedge trimming
  - calculate the cost of Cuttings removal.

(2)

- (iii) Use **one** spreadsheet function to:
  - calculate the cost of all services provided.

(1)

(iv) Enter a formula to:

- calculate the amount of Tax on the services provided
- display the cost of services including Tax.

(2)

- (v) Use **one** spreadsheet function in the discount column to:
  - display the Total cost of services including discount if the Cost of services including Tax is more than £800. If there is no discount available 0 should appear in the cell.

(3)

# Task B1c

Format the **CLIENTS** worksheet so that:

• currency values show the currency symbol (£) with two decimal places

(1)

 the Total cost of services including discount is formatted to make it stand out from all other monetary amounts

(1)

all data is visible

(1)

• the row and column headings and the page footer are displayed when printed.

(1)

SAVE the spreadsheet as Task B1

**PRINT** the **CLIENTS** worksheet in landscape showing the VALUES on **one** side of A4.

**DISPLAY** formulae view and ensure all FUNCTIONS and FORMULAE are displayed without truncation and will print on no more than **two** sides of A4.

**PRINT** the **CLIENTS** worksheet in landscape showing the FUNCTIONS and FORMULAE.

(Total for Task B1 = 21 marks)

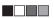

#### Task B2

Medi wants to see the costs for Size 2 gardens.

(i) Filter the **DETAILS** worksheet to show only the costs for Size 2 gardens.

(1)

(ii) Display only the data for the Garden Size Reference and both cost columns.

(1)

SAVE the spreadsheet as Task B2

**PRINT** the **DETAILS** worksheet showing the VALUES.

(Total for Task B2 = 2 marks)

### Task B3

**OPEN** a new word processing document.

**ENTER** 'Task B3', your name, candidate number and centre number in the header.

**SAVE** the document as **TASK B3** 

# Task B3a

Medi wants you to create a suitable chart to display the Garden Size References and their costs.

The chart must include:

- a suitable title
- x and y axis labels
- appropriate legend/series names
- major and minor gridlines.

(4)

**SAVE** the spreadsheet as **CHART** 

**COPY** the chart or **TAKE** a screenshot of the chart.

**PASTE** the chart into document **TASK B3**. Make sure that the chart is easy to read.

**DO NOT PRINT** at this stage.

# Task B3b

Answer these questions in document **TASK B3** 

|   | Α                          | В     | C      |  |
|---|----------------------------|-------|--------|--|
| 1 | Garden shed size in metres |       |        |  |
| 2 |                            |       |        |  |
| 3 | Length                     | Width | Height |  |
| 4 | 4                          | 3     | 3      |  |
| 5 |                            |       |        |  |

Figure 1

# Look at Figure 1

(i) State the result of using the length (len) function on the contents of cell A1.

(1)

(ii) Describe how the function =**PRODUCT(A4:C4,2)** works.

(2)

(iii) Give **one** benefit of using functions in spreadsheets.

(1)

**SAVE TASK B3** 

**PRINT TASK B3** 

(Total for Task B3 = 8 marks)

#### Task B4

#### **OPEN** the file **LEAFLET**

**ENTER** 'LEAFLET', your name, candidate number and centre number in the header.

#### **SAVE** the document as **LEAFLET**

Medi wants you to edit a two-sided A5 leaflet to hand out to potential clients.

#### **TASK B4a**

- (i) Edit Page 1:
  - Edit the text to:
    - make the text 'Do you need TLA?' a subheading
    - change the bullets to numbered bullets
    - change the line spacing for the 'After the visit' paragraph to 1.5
    - add an appropriate image to the right of the 'After the visit' paragraph
    - change the alignment of the heading and subheading.
  - Format the table to:
    - merge row 1 and centre align the text
    - include shading for row 1
    - split row 4 into two columns and enter the text 'Watering regime' into the blank cell
    - change the outside border of the table to a double line.

(9)

#### **RESAVE LEAFLET**

**DO NOT PRINT** at this stage.

**OPEN** a new word processing document.

**ENTER** 'Task B4a', your name, candidate number and centre number in the header.

**TAKE** a screenshot showing how you set the line spacing to 1.5

**PASTE** the screenshot.

SAVE the document as TASK B4a

# (ii) Edit Page 2:

- Insert a suitable image in the blank cell in the table
- Add a callout in front of the image you inserted and add appropriate text to describe the image
- Set the background colour for the callout to dark green and the font colour to white
- Set the text in the callout to size 14
- Add automatic page numbers to the footer
- Right align the page numbers.

(5)

**TAKE** a screenshot showing how you added the automatic page numbers to the footer.

PASTE the screenshot into document TASK B4a

**RESAVE TASK B4a** 

**PRINT TASK B4a** 

**RESAVE LEAFLET** 

PRINT LEAFLET

#### Task B4b

**OPEN** a new word processing document.

**ENTER** 'Task B4b', your name, candidate number and centre number in the header.

**SAVE** the document as **TASK B4b** 

Answer these questions on the document TASK B4b

(i) Explain **one** improvement you would make to the leaflet.

(2)

(ii) Give **one** reason why it is important to save work regularly.

(1)

(iii) Explain **one** reason why it is important to use folder structures when organising work.

(2)

**RESAVE TASK B4b** 

**PRINT TASK B4b** 

(Total for Task B4 = 19 marks)

TOTAL FOR SECTION B = 50 MARKS TOTAL FOR PAPER = 100 MARKS

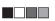